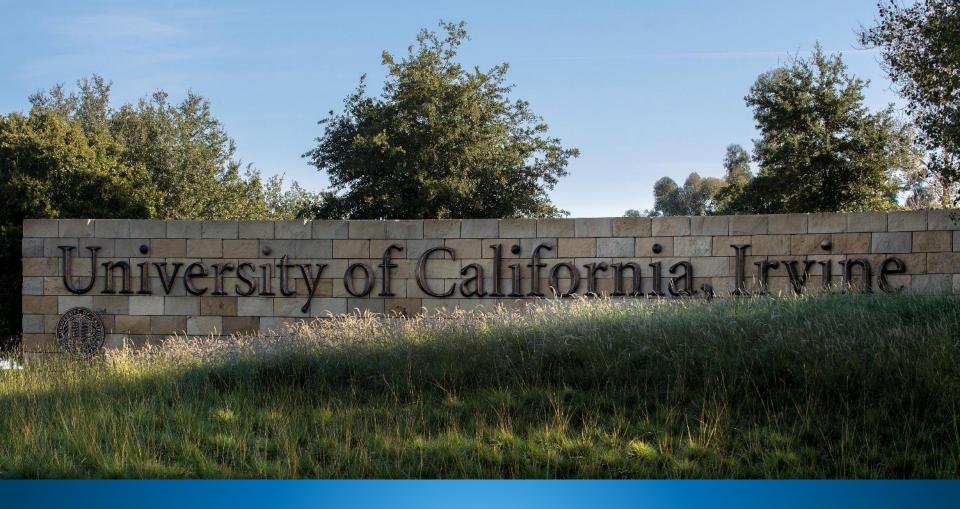

# Welcome! We will start at 10am

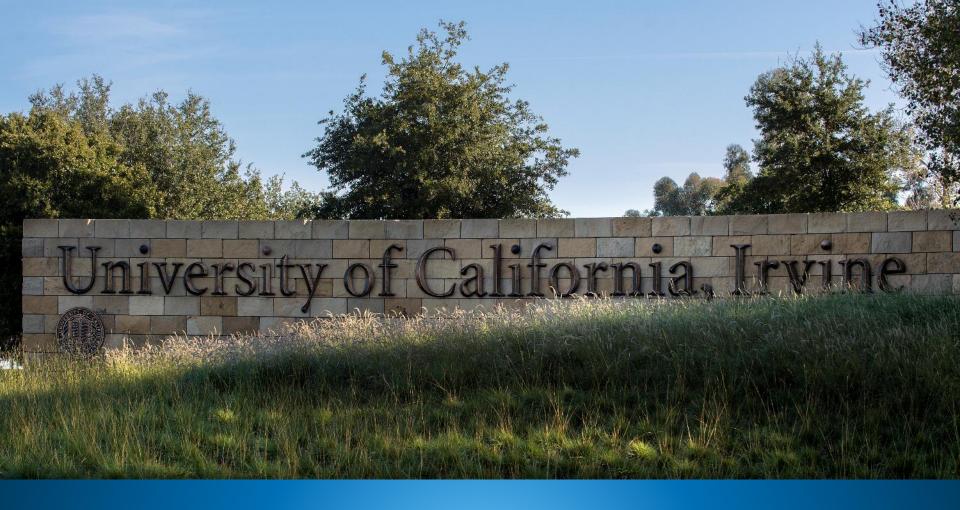

UCPath Training Workshop: Name & Legal Name in UCPath UCI Division of Finance and Administration | With U • For U

# Workshop Agenda

- Intro to Name & Legal Name in UCPath
- Recommended Employee Search Practices
- Identifying Name vs. Legal Name
- Name Requirements for Onboarding & Hiring
- Use Case Scenarios & Demo
- New UCPath Search Functionality
- Job Data Modernization Overview

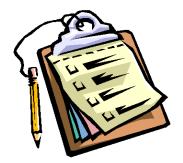

# Intro to Name & Legal Name in UCPath

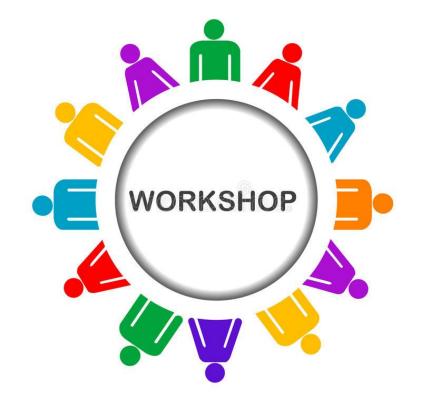

### Training on Understanding Policy and Name

The LGBT Resource Center is working with the Gender Recognition & Lived Name (GRLN) Steering Committee to prepare training for transactors to:

- Explain the policy, why it's important and how to apply to our processes
- Key definitions & understanding gender identity & expression
- Usage of Name as primary communication
- Sensitivity of Legal Name

You will be notified when this training is available in UCLC

Today's training is to talk about the UCPath portion of the Lived Name project

### **UC Gender Recognition & Lived Name Policy**

<u>The new presidential policy</u> ensures that all students, employees, alumni, and affiliates are identified by their accurate gender identity and lived name on university-issued identification documents and in UC's information systems, such as UCPath.

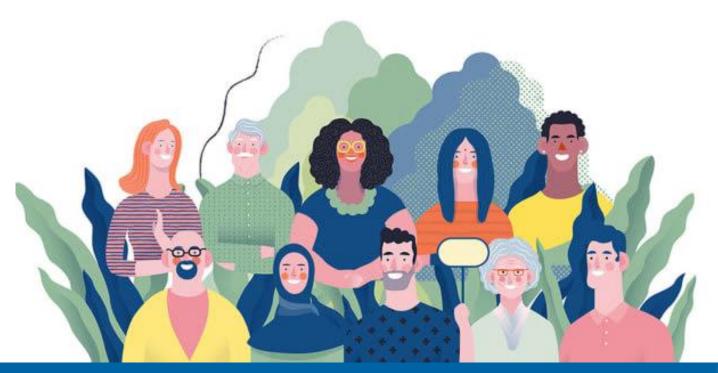

### What is Lived Name?

A lived name is a self-chosen or personal and/or preferred professional name used <u>instead</u> of a legal name and can be one's first name, middle name and/or last name or surname.

Lived names are to be used whenever possible during university business and education. The **legal name** of university students, employees, alumni and affiliates, if different than the individual's lived name, **must be kept confidential** and must not be published on documents or displayed in IT Resource systems that do not require a person's legal name.

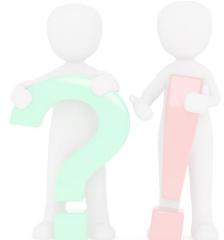

# What is Changing?

HR initiators in each division, as well as employees via employee self-service can easily change and update the displayed Name and Legal Name in UCPath.

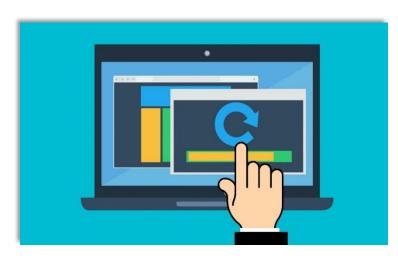

#### Key Changes

NEW

- 1. Search pages in UCPath have been updated to display *Legal Name* & *Lived Name* data. (Fields are labeled as *Name* or *Legal Name.)*
- 2. Name & Legal Name information is required during onboarding.
- 3. Employees' *Lived Name* will appear across all UC Directories.
- 4. Access to Legal Name and other types of employee personal information will be limited to certain UCPath security roles.

### **Name Conversion**

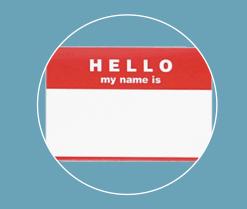

The "Name" field currently shown in UCPath will be converted and labeled **Legal Name** field.

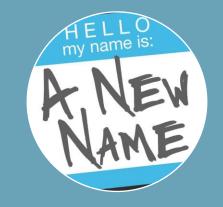

*"Preferred Name"* will be converted to **Name.** 

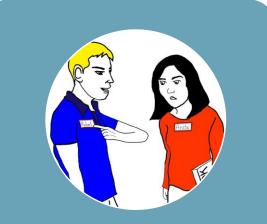

Employees *without* a "Preferred Name" in UCPath will display the <u>same</u> *Name* and *Legal Name* in UCPath.

# **Change Impacts**

- UCI Directory will display Name only; similar to current display of Preferred Name.
- DocuSign forms for Onboarding will request both Name and Legal Name.
- Legal Name will be copied into the Name field, if a separate Name is not provided.
- Access to Legal Name will be limited based on assigned security role(s) and should always be protected and kept confidential.
- When addressing employees use their Lived Name (Name).

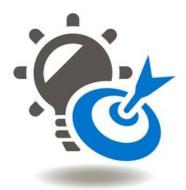

# Recommended Employee Search Pages

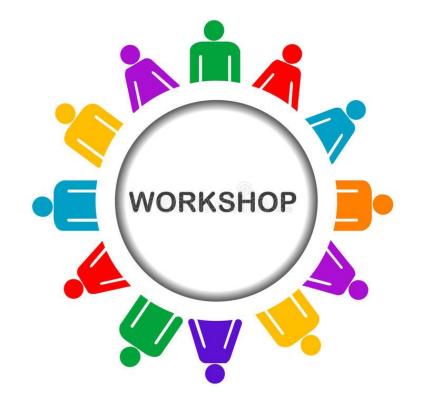

### Method 1: Person Org Summary

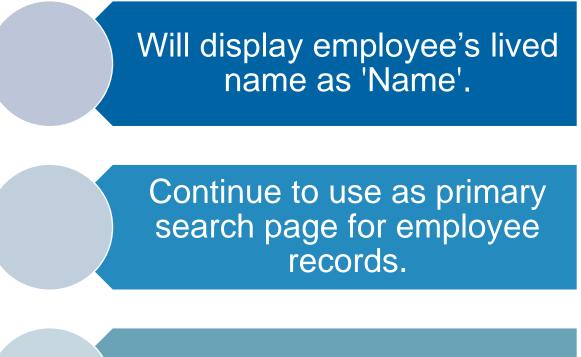

Can search employee data across all UC locations.

### Method 2: Modify a Person

Will only display employees within your security group. Displays both (Lived) Name and Legal Name

Useful when you have an Employee ID and want to confirm the name

Displays Name change history (Must check *"Include History"* box)

### Method 3: Person Search Match

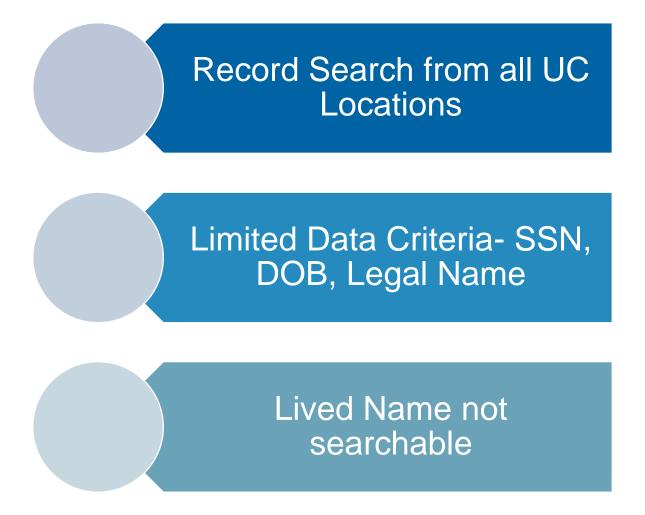

### Identifying (Lived) Name vs. Legal Name

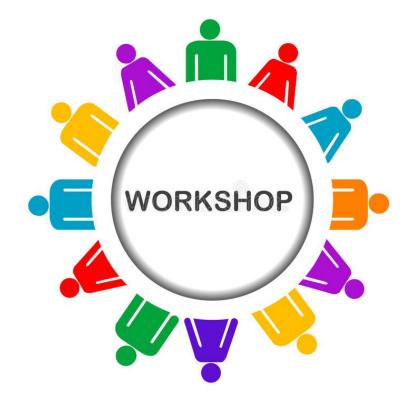

# Modify a Person

**Navigation:** Peoplesoft Homepage > Workforce Administration Module > HR Tasks > Personal Data Related > **Modify A Person** 

Use for Search: Confirm name, see name changes Search Criteria: Name & Legal Name Searchable Population: People within your Dept. / Security Role

| HR Tasks                         | ĺ}                                                                                                    |
|----------------------------------|----------------------------------------------------------------------------------------------------|
| E Search Person                  | Person Organizational Summary                                                                                                    |
| Person Organizational<br>Summary | Find an E Personal Information                                                                                                    |
| Contract Pay 🗸 🗸                 | Enter any Find an Existing Value                                                                                                    |
| PayPath/Additional Pay ~         | The second second secon |
| 🧾 Job Data Related 🗸 🗸           | 🕐 Recent Searches Choose from recent searches 🗸 🖉 🗍 Sand Searches Choose from saved searches 🗸 🖉                                                                                                    |
| 🥊 Personal Data Related 🗸 🗸      | Empl ID begins with                                                                                                    |
| Reports/Processes ~              | Legal First Name begins with 🗸                                                                                                    |
| 📕 Smart HR Templates 🗸 🗸         | Legal Middle Name begins with  Legal Last Name begins with                                                                                                    |
| Security Provisioning ~          | Case Sensitive Clear Save Search                                                                                                    |
|                                  | ▼ Search Results<br>1 rows - Name "LEGGETT"<br>View All   ☐ First ④ 1 of 1 ④ Last<br>Legal First ↓ Legal Middle   Legal Last                                                                                                    |

# Modify a Person – Sample Data

| Recent Sea                            | on you have and click Search. Lea                 | rches                                                              | Saved Searches [<br>Click Incl<br>see name | <ul> <li>Name is First Name Last Name</li> <li>May be easiest to use</li> <li><i>"contains"</i> instead of <i>"begins with"</i> in the drop down</li> </ul> |                                                                                                    |
|---------------------------------------|---------------------------------------------------|--------------------------------------------------------------------|--------------------------------------------|----------------------------------------------------------------------------------------------------|----------------------------------------------------------------------------------------------------|
| Search Resu I rows - Empl ID 10279550 | Name "LVDWENDYLVDL                                | EG"<br>View All  <br>Legal First Legal Midd<br>Name<br>Wen-Jen Min |                                            |                                                                                                    | View Legal Name/Name<br>Legal Name/Name - Name Format<br>Name Prefix<br>Legal First Name Wen-Jen<br>Legal Middle Name Min<br>Legal Last Name Leggett<br>Legal Name Suffix           |
| Biographical                          | Jen LVD-Leggett<br>/Name<br>Effective Date 02/16/ |                                                                    | Find   View All                            | D 10279550<br>First (1) 1 of 2 (2) Last<br>/ Legal Name/Name                                                                                                | First Name LVD-Wen-Jen<br>Middle Name LVD-Min<br>Last Name LVD-Leggett<br>Name LVD-Wen-Jen LVD-Leggett<br>Legal Name Wen-Jen Leggett<br>PS Format - Legal Name Leggett, Wen-Jen Min |

### **Job Data Page**

**Navigation:** PeopleSoft Homepage > Workforce Admin. Module > HR Tasks > Job Data Related > **Job Data** 

Use for Search: Name or Legal Name Search Criteria: Name & Legal Name (Job Data file will display Name only) Searchable Population: People within your Dept. / Security Role

| HR Tasks                         | l∕s                                                                                                    |                   |
|----------------------------------|----------------------------------------------------------------------------------------------------|-------------------|
| E Search Person                  | Person Organizational Summary                                                                                                    |                   |
| Person Organizational<br>Summary | Find an Existing Value                                                                                                    |                   |
| PayPath/Additional Pay           | Prind an Existing value       Prind an Existing value       P | Note: for Name    |
| 🤳 Job Data Related               | Er O Recent Searches Choose from recent searches                                                                                                    | field search; use |
| 🥊 Personal Data Related          | Empl ID begins with v                                                                                                    | First Name Last   |
| Reports/Processes                | Empl Record [=      Name [contains ]     legget     Legal First Name [begins with ]                                                                                                    |                   |
| Smart HR Templates               | Legal Middle Name begins with   Legal Last Name begins with   HR Status =   V                                                                                                    | Name order, ex:   |
| Security Provisioning            | HR Status  =           Business Unit begins with        Q         Position Number begins with        Q         Department begins with        Q         Job Code begins with        Q                                                                                                    | Joe Smith         |
|                                  | ✓ Search Clear                                                                                                    |                   |

# Workforce Job Summary Page

Use for Search: Searching for summary of job changes for employees in your dept./school. Search Criteria: Name & Legal Name (Workforce Job Summary will display Name only) Searchable Population: People within your Dept. / Security Role

| Recent Se  | arches Choose from re     | ecent sear | hes  | ✓ Ø             | Saved Searches | Choose from saved searches | ~ |
|------------|---------------------------|------------|------|-----------------|----------------|----------------------------|---|
|            |                           |            |      |                 |                |                            |   |
| _          | Empl ID                   | begins wi  | ih 🗸 | 10279550        | _              |                            |   |
|            | Empl Record               | =          | ~    |                 |                |                            |   |
|            | Name                      | begins wi  | h 🗸  |                 |                |                            |   |
|            | Legal First Name          | begins wi  | h 🗸  |                 |                |                            |   |
|            | Legal Middle Name         | begins wi  | h 🗸  |                 |                |                            |   |
|            | Legal Last Name           | begins wi  | ih 🗸 |                 |                |                            |   |
| Drg        | ganizational Relationship | =          | ~    | ~               |                |                            |   |
| - <b>-</b> | HR Status                 | =          | ~    | <b>~</b>        |                |                            |   |
|            | Business Unit             | begins wi  | h 🗸  |                 |                |                            |   |
|            | Position Number           | begins wi  | ih 🗸 |                 |                |                            |   |
|            | Department                | begins wi  | ih 🗸 |                 |                |                            |   |
|            | Job Code                  | begins wi  | ih 🗸 |                 |                |                            |   |
|            | Payroll Status            | =          | ~    | ~               |                |                            |   |
|            | Case Sens                 | itive      | ~    | Include History |                |                            |   |
|            | Search                    |            | Clea | r Save Search   |                |                            |   |

2 rows - Empl ID "10279550"

# **Person Org Summary**

**Navigation:** PeopleSoft Homepage > Workforce Admin. Module > HR Tasks > Person Organizational Summary Page

Use for Search: To find if a person has other jobs at UCI or any UC Search Criteria: (Lived) Name Searchable Population: All UC Employees

| HR Tasks                      | 5                       |                                                                                                    |                     |
|-------------------------------|-------------------------|----------------------------------------------------------------------------------------------------|---------------------|
| <b>T</b> 0 + 0                | Pers                    | son Organizational Summary                                                                                       |                     |
| 🔚 Search Person               | Person Organizationa Fi | ind an Existing Value                                                                                            |                     |
| Person Organizational Summary | Find an Existing Va     | Search Criteria<br>Enter any information you have and click Search. Leave fields blank for a list of all values. |                     |
| Contract Pay V                | Enter any information y | 🕐 Recent Searches 🔹 🗸 Saved Searches Choose from saved searches                                                  | <ul><li>✓</li></ul> |
| PayPath/Additional Pay V      | Recent Searche          | Empl ID begins with v 10279550                                                                                   |                     |
| Job Data Related V            | Empl ID<br>Name         | Name begins with                                                                                                 |                     |
| Personal Data Related V       |                         | Case Sensitive                                                                                                   |                     |
| Reports/Processes ~           |                         |                                                                                                    |                     |
| Smart HR Templates ~          |                         | Search Results<br>2 rows - Empl ID "10279550"                                                                    |                     |
| Security Provisioning ~       |                         | View All   🗗 First 🕢 1-2 of 2 🕞 Las                                                                              |                     |
| -                             |                         | Empl ID Empl Record HR Status Business Unit Dob Code Description Last Name Name                                  |                     |
|                               |                         | 10279550 0 Inactive IRCMP 007596 HR GENERALIST LVD-Morua                                                         |                     |
|                               |                         | 10279550 1 Active IRCMP 007596 HR GENERALIST LVD-Morua                                                           |                     |

### **Search for People / Person Search Match**

**Navigation:** PeopleSoft Homepage > Workforce Admin Module > HR Tasks > Search for People

Use for Search: If hire has previous UC Employee ID Search Criteria: Legal Name, DOB, SSN Searchable Population: All UC employees

#### Search Criteria Setup:

- 1. Select Search Type: "=" Person
- 2. Click Search
- 3. Select Search Result Code: Person Search
- 4. Enter 2 (two) pieces of Employee Personal Information (i.e., Legal Name, Legal Last Name, DOB, SSN)
  - Note: If SSN is available no second item is required.

### **Person Search Match Setup Example**

| HR Tasks                                                                 |                                                       | rch/Match                                                                                                    |                                                                                                    |                     |
|--------------------------------------------------------------------------|-------------------------------------------------------|----------------------------------------------------------------------------------------------------|----------------------------------------------------------------------------------------------------|---------------------|
| Search Person                                                            | Search/Match                                          | ind an Existing Value<br>Search Criteria<br>Enter any information you have and click Search. Le                | ave fields blank for a list of all values.                                                                                                    |                     |
| <ul> <li>Person Organizational Summary</li> <li>Contract Pay </li> </ul> | Find an Existing Search Criteria Enter any informatio | Recent Searches     Choose from recent searches                                                                | arches                                                                                                    | <ul><li>✓</li></ul> |
| PayPath/Additional Pay ~                                                 | 🐑 Recent Sea                                          | Search Parameter begins with 🗸                                                                                 | Person V                                                                                                    |                     |
| Job Data Related V                                                       | Sea                                                   | Description begins with                                                                                        |                                                                                                    |                     |
| Personal Data Related V                                                  | A                                                     | Search                                                                                                    | Clear Save Search                                                                                                    |                     |
| ■ Reports/Processes ~                                                    |                                                       | <ul> <li>Search Results</li> <li>2 rows - Search Type "Person"</li> </ul>                                      |                                                                                                    |                     |
| 4<br>Search Criteria                                                     |                                                       | Search Type         Search Parameter           Person         PERSON_SEARCH           Person         PSRS_HIRE | View All     First     1-2 of 2     Last       Ad Hoc<br>Search     Description       N     Person Search     >       N     Prepare For Hire     > |                     |
| Search Type Person A<br>Search Parameter PERSON_SEARCH Person            | d Hoc Search                                          | Name Typ                                                                                                    | e Displayed: Legal Name                                                                                                    |                     |
| Search Result Code PERSON_RESULTS Q Person<br>User Default               | n Results Searc                                       | h Clear All Carry ID reset                                                                                     |                                                                                                    |                     |
| Search Criteria @<br>Search Fields<br>National Id                        | Value                                                 | Q                                                                                                    | Searches for match on first 3 letters of Legal                                                                                                    |                     |
| First Name Search                                                        |                                                       | ે<br>્                                                                                                    | Name                                                                                                    |                     |
| Date of Birth                                                            | Ŕ                                                     |                                                                                                    | With U • For U                                                                                                    | 22                  |

### **Person Search Results**

- 1. Results tab displays DOB and Employee ID
- 2. Results 2 tab displays Last 4 SSN
- 3. Additional Information tab contains hyperlink to Person Org, opens new page showing Name
  - Carry ID button will allow you to retain the ID for other pages

|                                            |                                    | Search Results      |                 |                  |                     |                      |                     |                        |
|--------------------------------------------|------------------------------------|---------------------|-----------------|------------------|---------------------|----------------------|---------------------|------------------------|
|                                            |                                    | Search Type Pe      | erson           |                  | Ad Hoc Searc        | h                    |                     |                        |
|                                            |                                    | Search Parameter PE | ERSON_SEA       | ARCH             | Person Search       |                      |                     |                        |
|                                            |                                    | Result Code PE      | ERSON_RES       | BULTS            | Person Results      |                      |                     |                        |
| Search Results                             |                                    | Search Results S    | ummary          |                  |                     |                      |                     |                        |
| Search Type Person                         | Ad Hoc Search                      | Number of ID's F    | Found           | 1                |                     |                      | Retu                | irn to Search Criteria |
| Search Parameter PERSON_SEARCH             | Person Search                      | Search Order Nu     | umber 20        |                  | Legal Name, Bday    | / & NID              |                     |                        |
| Result Code PERSON_RESULTS                 | Person Results                     | Search Results      |                 |                  | 1 Pe                | ersonalize   Find    | View All 🛛 🖉 🛛 F    | First 🕢 1 of 1 🕑 Last  |
| <ul> <li>Search Results Summary</li> </ul> |                                    | Results Results2    | Additional      | Information      |                     |                      |                     |                        |
| Number of ID's Found 1                     |                                    |                     | Empl ID         | Name Type        | Legal First Name    | Legal Middle<br>Name | Legal Last Name     | Date of Birth          |
| Search Order Number 20 Search Results      | Legal Name, Bday & NID             | 1 Carry ID          | 10279550        | PRI              | Megan               |                      | Morua               | 01/01                  |
| Results Results2 Additional Information    |                                    |                     | Search F        |                  |                     |                      | alize   Find   Viev |                        |
| Emp                                        |                                    |                     | <u>R</u> esults | Results2 Additio | nal Information Emp |                      | National ID         | 2                      |
| 1 Carry ID 102                             | 79550 Person Organizational Summar | у                   | 1               | Carry ID         | 102                 | 79550                | *****8172           |                        |

### Searches by Page

| UCPath Page                   | EE Population                            |
|-------------------------------|------------------------------------------|
| Person Organizational Summary | All UC employees                         |
| Workforce Job Summary         | People within your Dept. / Security Role |
| Job Data                      | People within your Dept. / Security Role |
| Modify a Person               | People within your Dept. / Security Role |
| Search for People             | All UC employees                         |
| UCPath Search Tool            | People within your Dept. / Security Role |

This is a sample of a tool to use to understand which pages display which name in their search criteria. The entire document is located in the appendix of this training and on our website at ucpath.uci.edu.

| Page Name                              | Page Navigation (Fluid)                                                                               | Search Criteria |
|----------------------------------------|----------------------------------------------------------------------------------------------------|-----------------|
| Activities                             | Main Menu > PeopleSoft Homepage > HR Tasks > Personal Data Related > Activities                       | Name            |
| Admin<br>Verification of<br>Employment | Main Menu > PeopleSoft Homepage > HR Tasks > Personal Data Related > Admin Verification of Employment | Legal Name      |
| Emergency Contact                      | Main Menu > PeopleSoft Homepage > HR Tasks > Personal Data Related > Emergency Contact                | Name            |
| Gender Identity                        | Main Menu > PeopleSoft Homepage > HR Tasks > Personal Data Related > Gender Identity                  | Name            |
| Identification Data                    | Main Menu > PeopleSoft Homepage > HR Tasks > Personal Data Related > Identification Data              | Name            |
| Job Data                               | Main Menu > PeopleSoft Homepage > HR Tasks > Job Data Related > Job Data                              |                 |
| Maintain POI Relationship              | Main Menu > PeopleSoft Homepage > Person of Interest > Maintain POI Relationship                      | Name            |
| Maintain Teleworkers                   | Main Menu > PeopleSoft Homepage > HR Tasks > Job Data Related > Maintain Teleworkers                  | Name            |
| Modify a Person                        | Main Menu > PeopleSoft Homepage > HR Tasks > Personal Data Related > Modify a Person                  |                 |
| PayPath Actions                        | Main Menu > PeopleSoft Homepage > HR Tasks > PayPath & Additional Pay > PayPath Actions               | Name            |

Note: The Name field can refer to Lived Name, Preferred Name or Legal Name

# Name Requirements for Onboarding & Hiring

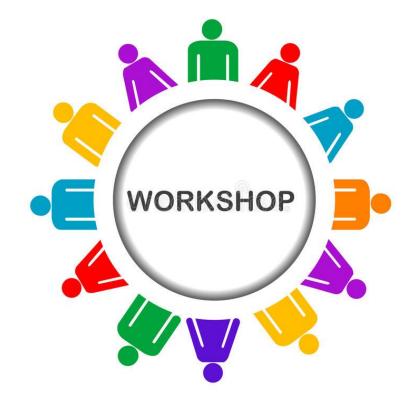

# Name Requirements for Onboarding

This will be the new DocuSign that employee will complete. The document will include the opportunity for the employee to provide both their Legal and Lived names.

|                                                                                                    | UC IRVINE DAT                                | A ENTRY FORM                                 |  |  |  |
|----------------------------------------------------------------------------------------------------|----------------------------------------------|----------------------------------------------|--|--|--|
| Fields marked with an asterisk                                                                                        | (*) are required information.                |                                              |  |  |  |
| *Legal First:<br>Legal Name (Name as writt                                                                            | Legal Middle:<br>en on Social Security Card) | *Legal Last:                                 |  |  |  |
| Please provide us how y                                                                                               | ou would like your name to appear or a       | lisplay in our UC systems and reports below. |  |  |  |
| First:                                                                                                    | Middle:                                      | Last:                                        |  |  |  |
| <pre>volunteer, etc. at any UC: UCI, UCLA, UCSD, etc.) *Prior/Current UC Irvine Student? UCI Student ID Number:</pre> |                                              |                                              |  |  |  |
| *Date of Birth:<br>(Enter using this format: mi                                                                       |                                              | have used in the past in the space below.    |  |  |  |
| *Social Security Number<br>(Enter nine digits for the SS)                                                             |                                              | *Confirm Social Security Number:             |  |  |  |

## Name Fields: UC Full Hire Template

#### **Current Information Entered**

| Template:<br>Effective Date:<br>Employee ID: | UC_FULL_HIRE<br>03/03/2023<br>NEW | Name:<br>Action/Action Reason: HIR/HI<br>Employee Record: | R (Hire - No Prior UC Affiliation) |
|----------------------------------------------|-----------------------------------|-----------------------------------------------------------|------------------------------------|
| Personal Data                                | Job Data Earns                    | Dist Employee Experience                                  |                                    |
| Employee Inf                                 | ormation                          |                                                           |                                    |
| Primary Nam                                  | ne - English                      |                                                           |                                    |
|                                              | *First Name                       |                                                           | Middle Name                        |
|                                              | *Last Name                        |                                                           | Name Suffix                        |

If only the Legal name is provided, then Legal Name will populate the (Lived) Name field upon submission.

#### **Future Information Entered**

| When Lived Name                   | Template: UC_FULL_HIRE<br>Effective Date: 03/03/2023<br>Employee ID: NEW                                                                                             | Name:<br>Action/Action Reason: HIR/HIR (Hire - No Prior UC Affiliation)<br>Employee Record: |  |  |  |  |  |  |
|-----------------------------------|----------------------------------------------------------------------------------------------------|---------------------------------------------------------------------------------------------|--|--|--|--|--|--|
| is provided;<br>the transactor is | Personal Data         Job Data         Earns Dist         Employee Experience           Employee Information         Employee Experience         Employee Experience |                                                                                             |  |  |  |  |  |  |
| required to enter it              | Name - Legal Name/Name *Legal First Name                                                                                                    | Legal Middle Name                                                                           |  |  |  |  |  |  |
| in the hire template.             | *Legal Last Name                                                                                                    | Legal Suffix Q                                                                              |  |  |  |  |  |  |
|                                   | First Name                                                                                                    | Middle Name                                                                                 |  |  |  |  |  |  |

**Note**: Accuracy is critical for both names.

### **Transaction Details Page**

### For Concurrent Hire and Rehire Template transactions

| Smart HR Transactions                                  |            |
|--------------------------------------------------------|------------|
| Enter Transaction Details                              |            |
| The following transaction details are required.        |            |
| Template Staff Concurrent Hire/Inter Location Transfer |            |
| Organizational Relationship Employee                   | Lived name |
| *Empl ID 10279550 Q LVD-Megan LVD-Morua                |            |
| *Effective Date 05/19/2023                             | appears    |
| Action Hire                                            | here       |
| *Reason Code Transfer - Intra Location                 |            |
| *Address Format United States                          |            |
| Continue Cancel                                        |            |

**Note**: This name may appear different than name provided, confirm the correct Employee ID #

### **Concurrent Hire & Rehire Template**

### Personal Data tab has fields for Legal and (Lived) Name.

| Enter Trans                                  | action In                          | formation   | 1                                                  |                                                            |   |
|----------------------------------------------|------------------------------------|-------------|----------------------------------------------------|------------------------------------------------------------|---|
| Click here to                                | Hide Head                          | der Details |                                                    |                                                            |   |
| Template:<br>Effective Date:<br>Employee ID: | UC_CONC_<br>05/19/2023<br>10279550 |             | Name:<br>Action/Action Reason:<br>Employee Record: | LVD-Megan LVD-Morua<br>HIR/TIL (Transfer - Intra Location) |   |
| Personal Data                                | Job Data                           | Earns Dis   | t                                                  |                                                            |   |
| Employee Inf                                 | ormation                           |             |                                                    |                                                            |   |
| Name - Lega                                  | Name/Nam                           | ne          |                                                    |                                                            |   |
| *Lega                                        | l First Name                       | Megan       |                                                    | Legal Middle Name                                          |   |
| *Lega                                        | l Last Name                        | Morua       |                                                    | Legal Suffix                                               | ٩ |
|                                              | First Name                         | LVD-Megan   |                                                    | Middle Name                                                |   |
|                                              |                                    |             |                                                    |                                                            |   |

If a Lived Name has been provided in the hire process, it should be added in this template

### **CWR Template**

CWR templates contain fields for both Legal Name and (Lived) Name entry when creating the CWR affiliation.

| Click here to                                | Hide Header Det                 | ails                                               |                                 |  |
|----------------------------------------------|---------------------------------|----------------------------------------------------|---------------------------------|--|
| Template:<br>Effective Date:<br>Employee ID: | UC_ADD_CWR<br>05/01/2023<br>NEW | Name:<br>Action/Action Reason:<br>Employee Record: | ADD/ADD (Add Contingent Worker) |  |
| Personal Data                                | Job Data                        |                                                    |                                 |  |
| Employee Inf                                 | ormation                        |                                                    |                                 |  |
| Name - Lega                                  | I Name/Name                     |                                                    |                                 |  |
| *Lega                                        | I First Name                    |                                                    | Legal Middle Name               |  |
| *Lega                                        | al Last Name                    |                                                    | Legal Suffix                    |  |
|                                              | First Name                      |                                                    | Middle Name                     |  |
|                                              | Last Name                       |                                                    |                                 |  |
| Birth Informa                                | ation                           |                                                    |                                 |  |
|                                              | Date of Birth                   | 31                                                 |                                 |  |

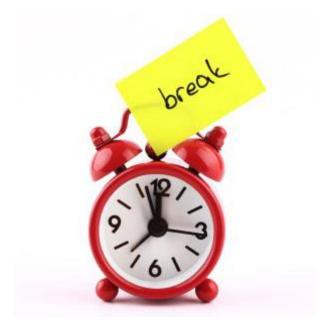

# **Break Time**

Please take a 10-minute break ©

# Use Case Scenarios & Demo

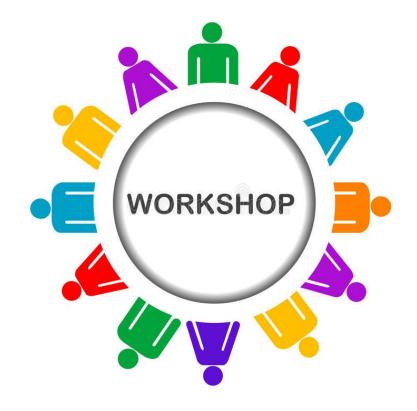

### Use Case 1: Legal or Lived Name?

Efrain is an HR Analyst at the School of Arts and is in the process of hiring Joey Costa, who will be transferring from UC Riverside to UCI in June.

After reviewing the hire details, Efrain is not sure if the name "Joey Costa", is the person's Legal or Lived name. How does Efrain find out?

# Use Case 1: Legal or Lived Name (Cont.)

### Step 1: Check Person Org Summary to search for Joey Costa

| Search Criteria<br>Enter any information you I | nave and click Search. Leave fields blank for a l | ist of all values   |                |                            |     |
|------------------------------------------------|---------------------------------------------------|---------------------|----------------|----------------------------|-----|
| 🕙 Recent Searches                              | Choose from recent searches                       | <ul><li>✓</li></ul> | Saved Searches | Choose from saved searches | ~ 0 |
| EmpLID                                         | beging with a c                                   |                     |                |                            |     |
|                                                | begins with  Costa begins with  Joey              |                     |                |                            |     |
|                                                | A Show fewer options                              |                     |                |                            |     |
|                                                | Case Sensitive                                    |                     |                |                            |     |
|                                                |                                                   |                     |                |                            |     |
|                                                |                                                   |                     |                |                            |     |

**Step 2:** If a match is found, collect Employee ID to proceed with Transfer.

### Use Case 1: Legal or Lived Name (cont. II)

**Step 3:** If a match does not appear, check Person Search Match and use personal information provided, such as DOB along with First Initial and Last Name.

After performing the search, Efrain notices that "*Johanna*" is the employees lived name, but Joey is their Legal Name.

May also try Person Org for Last Name only and/or with J in first name as ways to find Johanna

# Use Case 2: Full Hire – New Employee (no prior UC)

### Scenario:

Dottie Martin used the online portal to apply for a position at UCI. Dottie was selected as the final candidate and accepted the position. Dottie has never worked for any UC location.

- The department transactor uses Person Org Summary (Shows Name) to research and verify that Dottie Martin does not have an employee record in UCPath.
- The department transactor submits a request to On-Boarding using the name Dottie Martin.
- On-Boarding receives the request from the hiring department and conducts a search in UCPath in Person Org Summary (Shows Name) for Dottie Martin. No record is found, and the on-boarding process continues. A DocuSign packet is sent to Dottie Martin.

# Full Hire – New Employee (no prior UC)

### Scenario, cont'd:

- Dottie receives the DocuSign packet. The Information Form in the packet asks for both Legal Name and Name (Lived). Dottie completes the information with her legal name as Darinda Teresa Martin Smith and Name as Dottie Martin.
- The DocuSign packet is returned to the department.
  - When Dottie comes in for the onboarding appointment, a Talent Representative will verify the name on the employment documents match Tracker I-9. When the Talent Representative enters Dottie's information for LiveScan it is entered as what is listed on either their identification card or, legal employment documents.
- The department transactor receives the DocuSign packet and should complete a Person Search Match (Legal) to verify the received name. No information is found.
- Enters on the Full\_Hire template both names:

Legal Name: Darinda Teresa Martin Smith

Name: Dottie Martin

# Use Case 3: Re-Hire – New Employee (Prior UC)

### Scenario:

Benjie Reyes used the online portal to apply for a position at UCI. **Benjie Reyes** was selected as the final candidate and accepted the position. **Benjie** has had previous UC employment as a student assistant at UC Santa Cruz—however this information was not included in Benjie's resume.

- The department transactor uses Person Org Summary (Lived Name) to determine whether Benjie Reyes has an employee record in UCPath. A record for Benjie Reyes is found – the department takes note of the employee ID number and the Lived Name: Benjie Reyes.
- The department transactor submits a request to On-Boarding using the name Benjie Reyes and includes the Employee ID number.
- On-Boarding receives the request from the hiring department and conducts a search in UCPath in Person Org Summary (Lived Name) for Benjie Reyes. A DocuSign packet is sent to Benjie Reyes.

# Re-Hire – New Employee (Prior UC)

### Scenario, cont'd:

- Benjie receives the DocuSign packet. The Data Entry Form in the packet asks for both Legal Name and Name (Lived). Benjie completes the information with the legal name as Benjamin Reyes and Name as Benjie Reyes.
- The DocuSign packet is returned to the department.
  - When Benjie comes in for the onboarding appointment, a Talent Representative will verify the name on the employment documents match Tracker I-9. When the Talent Representative enters Benjie's information for LiveScan it is entered as what is listed on either their identification card or, legal employment documents.
- The department transactor receives the DocuSign packet and should complete a Person Search Match (Legal) to verify the received name. Department once again verifies that the employee has both a Legal and Lived name.
- Enters on the Full\_Hire template with reason of Re-Hire:

Legal Name: Benjamin Reyes

Name: Benjie Reyes

# **Key Searching Points**

- In previous scenario, the assumption is that Benjie had a preferred name in UCPath when employed at Santa Cruz, which was converted to 'Name' during conversion to new Lived Name functionality on June 16, 2023.
- If that was not the case, and the name was Benjamin in UCPath, he may have been found by using Last name and first 3 letters of first name in Pers Org.
- Additionally, the search match would find a match, since it looks at first 3 letters for potential matches.
- This points to the importance of trying both Person Org and Search match to determine if a person exists in UCPath and confirming with the information in DocuSign.
- This is critical to avoid duplicate employee IDs.

# Use Case 4: Pay a Stipend, Confirm Name with Employee ID#

You are ready to pay someone a stipend. You have their employee ID.

When you go to PayPath to do the transaction and enter their employee ID, the name that comes up is not a name you recognize. You want to confirm that this is the correct person.

#### Employee ID: 10279550 PayPath Search

Search Results

1 rows - Empl ID "10279550"

|          | View All   🕗 First 🕢 1 of 1 🕟 Las |                           |                  |                    |            |                                 |          |                         |                            |               |                    |   |
|----------|-----------------------------------|---------------------------|------------------|--------------------|------------|---------------------------------|----------|-------------------------|----------------------------|---------------|--------------------|---|
| Empl ID  | Empl<br>Record                    | Name                      | Business<br>Unit | Position<br>Number | Department | Department<br>Description       | Job Code | Job Code<br>Description | Employee<br>Classification | Description   | Employee<br>Status |   |
| 10279550 | 1                                 | LVD-Wendy LVD-<br>Leggett | IRCMP            | 40282388           | IR8200     | DFA AVC Pgrm<br>Dev & Execution | 007596   | HR GENERALIST<br>3      | 2                          | Staff: Career | Active             | > |

# Use Case 4: Pay Stipend...(cont.)

PayPath shows **LVD-Wendy LVD-Leggett**, but you know the person as **LVD-Wen-Jen LVD-Leggett** and you are not sure if it is the same person and you want to make sure you are paying the right person the stipend.

Go to Modify a Person in the Personal Data Section of HR Tasks

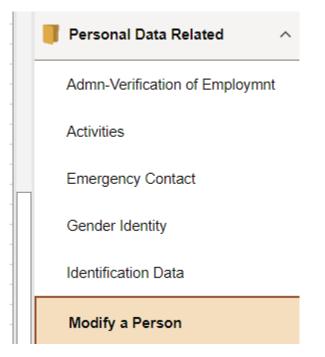

# Use Case 4: Pay Stipend...(Cont.)

#### Personal Information

#### Find an Existing Value

#### Search Criteria

Enter any information you have and click Search. Leave fields blank for a list of all values.

| Recent Sea  | rches Choose from rece     | ent searches        | <b>∨</b> //     | Saved Search     | es Choose from saved |
|-------------|----------------------------|---------------------|-----------------|------------------|----------------------|
|             |                            |                     |                 |                  |                      |
|             | Empl ID begins wit         |                     |                 |                  |                      |
|             | Name begins wit            |                     |                 |                  |                      |
|             | egal First Name begins wit |                     |                 |                  |                      |
|             | al Middle Name begins wit  |                     |                 |                  |                      |
| L           | egal Last Name begins wit  |                     | e History 🗲     |                  |                      |
|             | Case Sensitiv              | /e Include          | e history       |                  |                      |
|             | Search                     | Clear               | Save Search     |                  |                      |
|             |                            |                     |                 |                  |                      |
| Course Door | 14 -                       |                     |                 |                  |                      |
| Search Resu |                            |                     |                 |                  |                      |
| TTOWS -     | Empl ID "10279550"         |                     |                 |                  |                      |
|             |                            |                     | View All   🖪    | First 🕢 1 of 1 🤇 | 🕑 Last               |
|             | Name                       | Legal First<br>Name | Legal Middle Le | egal Last Name   |                      |
| Empl ID     |                            |                     |                 |                  |                      |

#### This provides current name and legal

**name**. You still don't see the name that you are looking for LVD-Wen-Jen

Click the box **Include History** in the lower right-hand corner

Click on the Arrow to take you to the details.

## Use Case 4: Pay Stipend...(Cont.)

Now we see the name we were looking for LVD-Wen-Jen was the previous lived name recently changed to LVD-Wendy

| LVD-Wendy LVD-Leggett                                     | Person ID 10279550                    |
|-----------------------------------------------------------|---------------------------------------|
| Legal Name/Name                                           | Find   View 1 First 🕢 1-3 of 3 🕟 Last |
| Effective Date 03/20/2023<br>Name LVD-Wendy LVD-Leggett   | View Legal Name/Name                  |
| Effective Date 02/16/2022<br>Name LVD-Wen-Jen LVD-Leggett | View Legal Name/Name                  |
| Effective Date 10/24/1990<br>Name Wen-Jen Leggett         | View Legal Name/Name                  |

# New UCPath Search Functionality

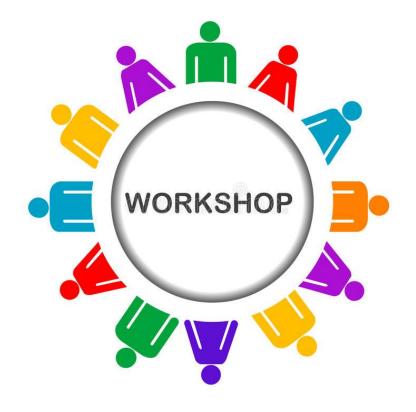

**UCI** Division of Finance and Administration | With U • For U

# **UCPath Search Functionality**

## UCPath Upgrade

#### **Global Search**

- Defaults to search on Menu
  - · Displays recently visited or navigated to pages
- Allows you to search for employees using the All (Global), Person, or Job Filters

| Menu 🗸 | Search in Menu                                                           | ٩         | Monu Search in Menu        |   | Q   |
|--------|--------------------------------------------------------------------------|-----------|----------------------------|---|-----|
|        | HR Tasks<br>Fluid Structure Content                                      |           | Search in                  |   |     |
|        | Manage Job     Fluid Saudture Content     Pension Plans USA     Benefits | Approvals | Content<br>All<br>Job Data |   | App |
|        | Spending Accounts<br>Benefits                                            |           | Person                     | 3 |     |

#### **Keyword Search**

- · Search suggestions are displayed immediately
- · As you type, suggestions are updated
  - Clicking on any suggestion navigates directly to that item

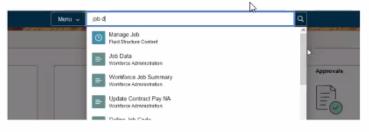

Enhanced Search options

VIEW COTIONS

# **UCPath Search Functionality**

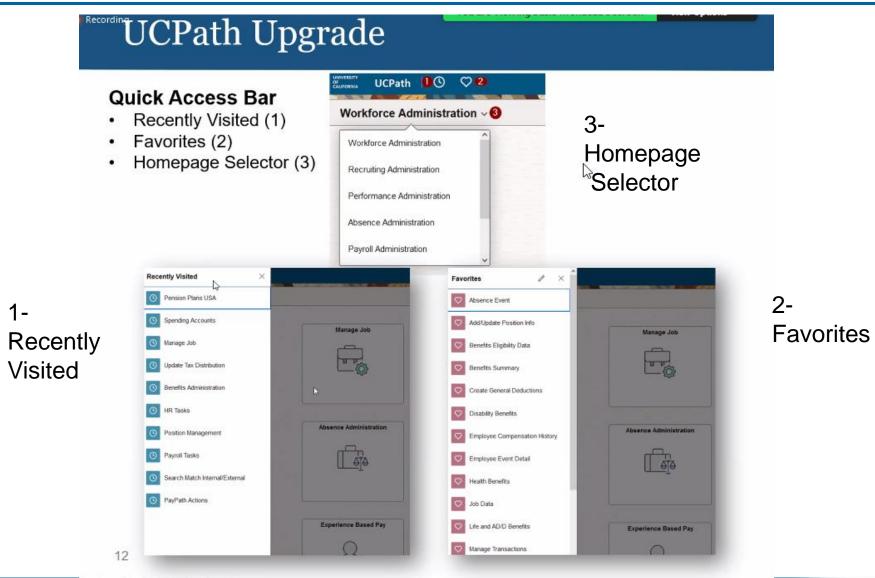

# **Potential System Error**

There is an issue in the June 20<sup>th</sup> release that transactors may encounter that is random and not page specific. UCPath is waiting on a fix from Oracle which will not be available until after go-live.

If you encounter this error, click OK.

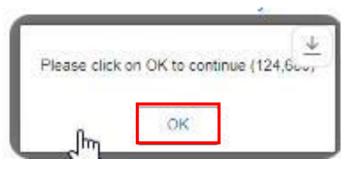

You may encounter multiple times and will need to refresh the page each time. It should not impact any work you are doing.

# Job Data Modernization – Overview

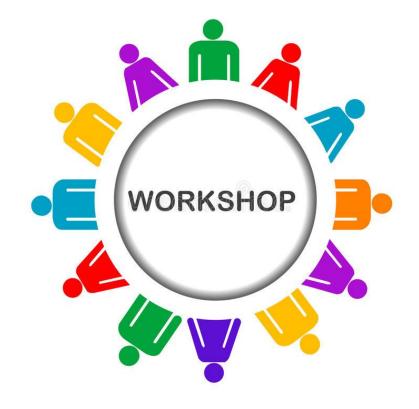

# **Job Data Modernization**

- While we have been focusing on Lived Name; another change in this deployment is a new tile called **Manage Job**.
- As part of a move toward more delivered Oracle look and feel, a new read-only **Manage Job** tile has been added to the Workforce Administration home page.
- This is Phase 1 of future updates that are coming, focusing on Job Data Modernization.
- You are encouraged to become familiar with the new views as these will become more prevalent in future upgrades.
- Existing Job Data will continue to be available; you are not required to use the new **Manage Job** tile at this time.

# **Workforce Administration Page**

**Manage Job:** new tile on the Workforce Administration page with <u>read-only</u> access to job data information in a new layout

| uuvvssirv<br><sup>96</sup><br>Culfoonna UCPath © ♡<br>Be | Menu ~ Se               | earch in Menu          |                      | △ : ∅        |
|----------------------------------------------------------|-------------------------|------------------------|----------------------|--------------|
| Workforce Administration ~                               |                         |                        |                      | < 1 of 4 > 🚦 |
|                                                          | Manage Job              | HR Tasks               | Position Management  |              |
|                                                          | Approvals               | Absence Administration | Payroll Tasks        |              |
|                                                          | Benefits Administration | Mass Upload            | Experience Based Pay |              |

# **Updated Search page**

### My Saved Searches – save frequently searched criteria

| $\leftarrow$ | 0 0                          |                          |                 | Q. Search in Menu |          |
|--------------|------------------------------|--------------------------|-----------------|-------------------|----------|
| Mana         | ige Job                      |                          |                 |                   |          |
| Sear         | ch Existing                  |                          |                 |                   |          |
| ∼ Se         | ea <mark>rch Criteria</mark> |                          |                 |                   |          |
|              | My Saved Searches            |                          |                 |                   |          |
|              | Empl ID                      | begins with 🗸            | HR Status       | begins with 🗸     | ~        |
|              | Empl Record                  | = •                      | Payroll Status  | begins with 🖌     | <b>~</b> |
|              | Name                         | begins with 🗸            | Position Number | begins with 🗸     | ۹        |
|              | Legal Last Name              | begins with V            | Business Unit   | begins with V     | ٩        |
|              | Legal First Name             | begins with V            | Department      | begins with V     | ۹        |
|              | Legal Middle Name            | begins with 🗸            | Job Code        | begins with 🗸     | ۹.       |
|              |                              | Include History          |                 |                   |          |
|              |                              | Search Clear Save Search |                 |                   |          |
| Basic        | Search                       |                          |                 |                   |          |

# **Search Results**

Check the **Include History** checkbox so all job data rows are displayed when the employee is selected.

| ←   | ©          | $\heartsuit$           |                                                |                    |                                 | 0                  | Q Search in Menu           |                                |                       |                        |                 |              |                           | Û  | : (     |
|-----|------------|------------------------|------------------------------------------------|--------------------|---------------------------------|--------------------|----------------------------|--------------------------------|-----------------------|------------------------|-----------------|--------------|---------------------------|----|---------|
| Mar | nage Jo    | b                      |                                                |                    |                                 |                    |                            |                                |                       |                        |                 |              |                           |    |         |
|     |            | Empl ID                | begins with 🖌                                  |                    |                                 | HR Status          | begins with 🖌              | Active                         | ~                     |                        |                 |              |                           |    |         |
|     |            | Empl Record            | = *                                            | 0                  | Payr                            | roll Status        | begins with 🖌              | Short Work Break               | ~                     |                        |                 |              |                           |    |         |
|     |            | Name                   | begins with 🗸                                  |                    | Positio                         | on Number          | begins with 🖌              |                                | Q                     |                        |                 |              |                           |    |         |
|     |            | Legal Last Name        | begins with 💙                                  |                    | Bus                             | iness Unit         | begins with 💉              | IRCMP                          | Q                     |                        |                 |              |                           |    |         |
|     | I          | Legal First Name       | begins with 🖌                                  |                    | D                               | epartment          | begins with 🖌              |                                | Q                     |                        |                 |              |                           |    |         |
|     | Le         | gal Middle Name        | begins with 🖌                                  |                    |                                 | Job Code           | begins with 🖌              |                                | Q                     |                        |                 |              |                           |    |         |
|     |            |                        | Include History           Search         Clean | sar Save Sea       | arch                            |                    |                            |                                |                       |                        |                 |              | ue button f<br>r an emplo |    |         |
| Ва  | sic Search | n                      |                                                |                    |                                 |                    |                            |                                |                       |                        |                 |              |                           |    |         |
|     | Search Ro  |                        | Details                                        |                    |                                 |                    |                            |                                |                       |                        |                 |              |                           | 10 | 06 rows |
|     | Empl<br>ID | N Empl ↑↓<br>Record ↑↓ | Name ↑↓                                        | Legal Last Name ↑↓ | Legal First 1↓ Le<br>Name 1↓ Na | egal Middle<br>ame | 1↓ Payroll 1↓<br>Status 1↓ | Organizational<br>Relationship | 10 Position<br>Number | ↑↓ Business<br>1↓ Unit | 1↓ Department 1 | NJob<br>Code | 1↓ Business Title 1↓      | 7  | _       |
|     | *****      | 0                      | Kento Terry                                    | TERRY              | KENTO D                         |                    | Short Work<br>Break        | Employee                       | 1000                  | IRCMP                  | 1000            | 001632       | LECT-AY-1/9               | [  | >       |
|     | 10.00      | 0                      | Kwang Mel                                      | MEL                | KWANG An                        | na                 | Short Work<br>Break        | Employee                       | 4007105               | IRCMP                  | -               | 001632       | LECT-AY-1/9               | [  | >       |
|     |            | 0                      | Ricardo Curtis                                 | CURTIS             | RICARDO                         |                    | Short Work<br>Break        | Employee                       | #1780/wr              | IRCMP                  | 1072-0          | 001632       | LECT-AY-1/9               | [  | >       |

# **Job Details Page for Selected Employee**

- Job Data tabs and links on the left, click arrow to open
- Job Data rows on the right, click the arrow to move from row to row

| ←∣© ♡                                        | Q Search i                    |                                                                 | Ø |
|----------------------------------------------|-------------------------------|-----------------------------------------------------------------|---|
| Job Details                                  |                               |                                                                 |   |
| Kento Terry<br>- 0 - Employee<br>LECT-AY-1/9 |                               |                                                                 |   |
|                                              | e Date 01/01/2023<br>juence 0 | Action Short Work Break<br>Reason U18- Benefits Bridge Eligible |   |
| Expand All                                   |                               | < 1 of 9 >                                                      | > |
| > Work Location                              |                               |                                                                 |   |
| > Job Information                            |                               |                                                                 |   |
| > Labor Information                          |                               |                                                                 |   |
| > Salary and Compensation                    |                               |                                                                 |   |
| > Payroll                                    |                               |                                                                 |   |
| > Employment Data                            |                               |                                                                 |   |
| > Benefit Program                            |                               |                                                                 |   |
| > UC Job Data                                |                               |                                                                 |   |
| > Attachments                                |                               |                                                                 |   |
| > Validate                                   |                               |                                                                 |   |
| > Summary                                    |                               |                                                                 |   |

# Job Data With a Different Layout

Same employee information in the current job data tabs and links with a different layout.

| -   0 0                     |                                         | Q Search in Menu                     |        |
|-----------------------------|-----------------------------------------|--------------------------------------|--------|
| b Details                   |                                         |                                      |        |
| nto Terry                   |                                         |                                      |        |
| - 0 - Employee<br>CT-AY-1/9 |                                         |                                      |        |
|                             | ective Date 01/01/2023                  | Action Short Work Break              |        |
|                             | Sequence 0                              | Reason U18- Benefits Bridge Eligible |        |
| Expand All                  |                                         |                                      | < 1 of |
| ✓ Work Location             |                                         |                                      |        |
|                             | HR Status Active                        | Payroll Status Short Work Break      |        |
| Job                         | Indicator Primary Job                   | Status Completed                     |        |
| Positio                     | n Number LECT-AY-1/9                    | Override Details No                  |        |
| Position E                  | Entry Date 10/01/2022                   | Position Managed Record No           |        |
| Regulato                    | ry Region USA United States             | Company UCS University of California |        |
| Busi                        | iness Unit IRCMP UC Irvine Campus       |                                      |        |
| De                          | epartment IR8077 Political Science      | Department Entry Date 10/01/2022     |        |
|                             | Location C-9346 Social & Behavioral Sci | Establishment ID UCI UC Irvine       |        |
| Dat                         | te Created 11/28/2022                   |                                      |        |
|                             | Start Date 10/01/2022                   | Expected Job End Date 12/31/2023     |        |
| Last                        |                                         |                                      |        |
|                             | omatically Yes                          | Expected Return Date 10/01/2023      |        |

\ 1 = b = a 1 = 6 = a = a + i =

## Questions? Reach out to POC or Drop-In Center

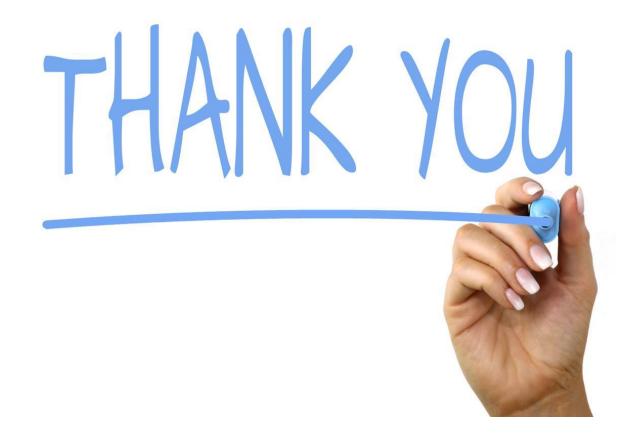

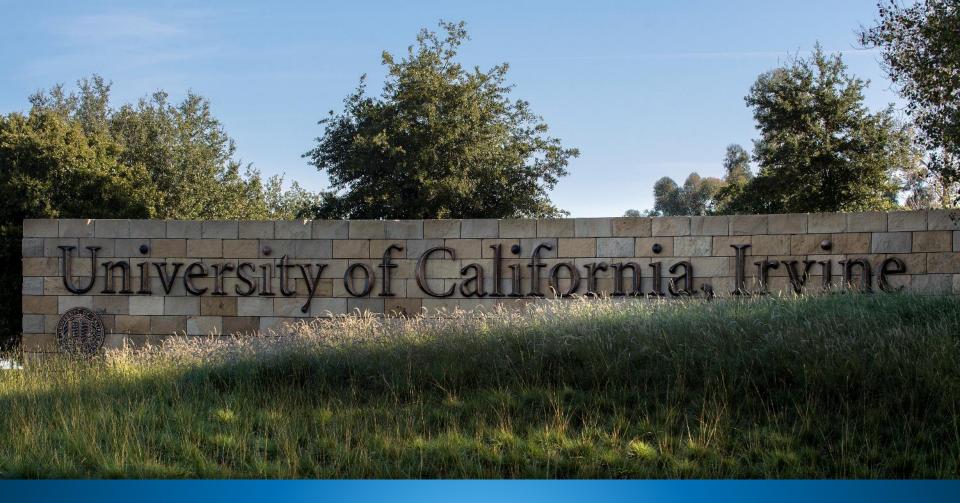

UCPath Page Information for Lived Name Search Criteria for individual Pages

# Appendix & Resources

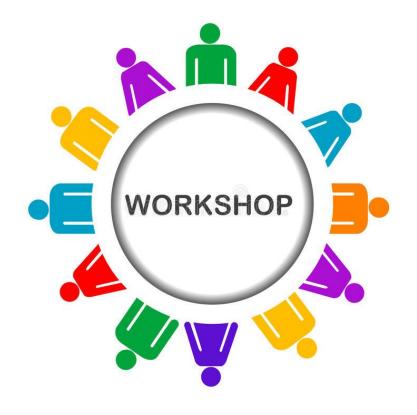

### **Absence Management Pages**

| Page Name                         | Page Navigation (Fluid)                                                                                                   | Search Criteria |
|-----------------------------------|----------------------------------------------------------------------------------------------------|-----------------|
| Administer Extended Absence       | Main Menu > PeopleSoft Homepage > Absence Administration > Extended Absence > Administer Extended Absence                 | Name            |
| Extended Absence Trans History    | Main Menu > PeopleSoft Homepage > Absence Administration > Extended Absence > Extended Absence Trans History              | Name            |
| Request Extended Absence          | Main Menu > PeopleSoft Homepage > Absence Administration > Extended Absence > Request Extended Absence                    | Name            |
| Manage Accruals                   | Main Menu > PeopleSoft Homepage > Absence Administration > Manage Accruals/Balances > Manage Accruals                     | Name            |
| Manage Accrual Transactions       | Main Menu > PeopleSoft Homepage > Absence Administration > Manage Accruals/Balances > Manage<br>Accrual Transactions      | Name            |
| Admin - Review<br>Absence Balance | Main Menu > PeopleSoft Homepage > Absence Administration > Manage Accruals/Balances > Admin-<br>Review Absence Balance    | Name            |
| Absence Event                     | Main Menu > PeopleSoft Homepage > Absence Administration > Extended Absence > Absence Event                               | Name            |
| Career & Benefits Elig Hours INQ  | Main Menu > PeopleSoft Homepage > Absence Administration > Manage Accruals/Balances > Career & Benefits Elig<br>Hours INQ | Name            |

Note: The Name field can refer to Lived Name, Preferred Name or Legal Name

### **Payroll Pages**

| Page Name                      | Page Navigation (Fluid)                                                                                   | Search Criteria |
|--------------------------------|----------------------------------------------------------------------------------------------------|-----------------|
| General Deduction Entry Update | Main Menu > PeopleSoft Homepage > Payroll Tasks > Deductions > General Deduction Entry Update             | Legal Name      |
| Review Paycheck                | Main Menu > PeopleSoft Homepage > Payroll Tasks > Paycheck > Review Paycheck                              | Legal Name      |
| Review Paycheck Summary        | Main Menu > PeopleSoft Homepage > Payroll Tasks > Paycheck > Review Paycheck Summary                      | Legal Name      |
| Self Service Transaction Links | Main Menu > PeopleSoft Homepage > Payroll Tasks > Payroll Transactions > Self Service Transaction Links   | Name            |
| Update Employee Tax Data       | Main Menu > PeopleSoft Homepage > Payroll Tasks > Employee Payroll Information > Update Employee Tax Data | Name            |

Note: The Name field can refer to Lived Name, Preferred Name or Legal Name

### **Benefits Pages**

| Page Name                  | Page Navigation (Fluid)                                                                                         | Search Criteria |
|----------------------------|----------------------------------------------------------------------------------------------------|-----------------|
| ACA Employee Eligibility   | Main Menu > PeopleSoft Homepage > Benefits Administration > ACA/Benefits Eligibility > ACA Employee Eligibility | Name            |
| Arrears/Frequency Override | Main Menu > PeopleSoft Homepage > Benefits Administration > Benefit Enrollment > Arrears/Frequency Override     | Name            |
| Assign to Benefit Program  | Main Menu > PeopleSoft Homepage > Benefits Administration > Benefit Enrollment > Assign to Benefit Program      | Name            |
| Benefits Summary           | Main Menu > PeopleSoft Homepage > Benefits Administration > Review Employee/Dependent Info > Benefits Summary   | Name            |
| Disability Benefits        | Main Menu > PeopleSoft Homepage > Benefits Administration > Benefit Enrollment > Disability Benefits            | Name            |
| Health Benefits            | Main Menu > PeopleSoft Homepage > Benefits Administration > Benefit Enrollment > Health Plan Enrollment         | Name            |
| Life and AD/D Benefits     | Main Menu > PeopleSoft Homepage > Benefits Administration > Benefit Enrollment > Life and AD/D Plan Enrollment  | Name            |
| Retirement Plans           | Main Menu > PeopleSoft Homepage > Benefits Administration > Benefit Enrollment > Retirement Plans               | Name            |
| Savings Management         | Main Menu > PeopleSoft Homepage > Benefits Administration > Benefit Enrollment > Benefits Savings Management    | Name            |
| Savings Plans              | Main Menu > PeopleSoft Homepage > Benefits Administration > Benefit Enrollment > Savings Plans                  | Name            |

Note: The Name field can refer to Lived Name, Preferred Name or Legal Name

### Benefits Pages, cont'd.

| Page Name                    | Page Navigation (Fluid)                                                                                                   | Search Criteria |
|------------------------------|----------------------------------------------------------------------------------------------------|-----------------|
| Simple Benefits              | Main Menu > PeopleSoft Homepage > Benefits Administration > Benefit Enrollment > Simple Benefits                          | Name            |
| Spending Accounts            | Main Menu > PeopleSoft Homepage > Benefits Administration > Benefit Enrollment > Spending Accounts                        | Name            |
| Update Dependent/Beneficiary | Main Menu > PeopleSoft Homepage > Benefits Administration > Review Employee/Dependent Info > Update Dependent/Beneficiary | Name            |

Note: The Name field can refer to Lived Name, Preferred Name or Legal Name

### **Employee Self-Service Pages**

| Page Name                   | Page Navigation (Fluid)                                                                                   | Search Criteria |
|-----------------------------|----------------------------------------------------------------------------------------------------|-----------------|
| Direct Deposit              | Main Menu > Employee Actions > Income and Taxes > Direct Deposit                                          | Name            |
| View Paycheck               | Main Menu > Employee Actions > Income and Taxes > View Paycheck (Note: the Pay Stub will show Legal Name) | Name/Legal Name |
| CA State - W4               | Main Menu > Employee Actions > Income and Taxes > CA State - W4                                           | Legal Name      |
| Federal Witholding          | Main Menu > Employee Actions > Income and Taxes > Federal Withholding                                     | Legal Name      |
| Life Event/Benefits Changes | Main Menu > Employee Actions > Health and Welfare > Life Events/Benefits Changes                          | Name            |
| Enroll in Benefits          | Main Menu > Employee Actions > Health and Welfare > Benefits Enrollment                                   | Name            |
| Disability                  | Main Menu > Employee Actions > Personal Information > Disability                                          | Name            |
| Email Addresses             | Main Menu > Employee Actions > Personal Information > Email Addresses                                     | Name            |
| Emergency Contact           | Main Menu > Employee Actions > Personal Information > Emergency Contacts                                  | Name            |
| Employee Disclosure         | Main Menu > Employee Actions > Personal Information > Employee Disclosures                                | Name            |

Note: The Name field can refer to Lived Name, Preferred Name or Legal Name

### **Employee Self-Service Pages, cont'd.**

| Page Name                    | Page Navigation (Fluid)                                                            | Search Criteria |
|------------------------------|------------------------------------------------------------------------------------|-----------------|
| Ethnic Groups                | Main Menu > Employee Actions > Personal Information > Ethnic Groups                | Name            |
| Gender Identity              | Main Menu > Employee Actions > Personal Information > Gender Identity              | Name            |
| Home and Mailing Address     | Main Menu > Employee Actions > Personal Information > Home and Mailing Address     | Name            |
| Veteran Status               | Main Menu > Employee Actions > Personal Information > Veteran Status               | Name            |
| My Current Profile           | Main Menu > Employee Actions > Learning and Development > My Current Profile       | Name            |
| Name Change                  | Main Menu > Employee Actions > Personal Information > Name Change                  | Name            |
| Patent Acknowledgment        | Main Menu > Employee Actions > Personal Information > Patent Acknowledgment        | Name            |
| Patent Amendment             | Main Menu > Employee Actions > Personal Information > My Patent Amendment          | Name            |
| Personal Information Summary | Main Menu > Employee Actions > Personal Information > Personal Information Summary | Name            |
| Phone Numbers                | Main Menu > Employee Actions > Personal Information > Phone Numbers                | Name            |

Note: The Name field can refer to Lived Name, Preferred Name or Legal Name

### **Employee Self-Service Pages, cont'd.**

| Page Name      | Page Navigation (Fluid)                                                            | Search Criteria |
|----------------|------------------------------------------------------------------------------------|-----------------|
| Add Dependent  | Main Menu > Employee Actions > Personal Information > Personal Information Summary | Legal Name      |
| Leave Balances | Main Menu > Employee Actions > Leave Balances                                      | Name            |

Note: The Name field can refer to Lived Name, Preferred Name or Legal Name

### Manager Self-Service Pages

| Page Name                     | Page Navigation (Fluid)                                     | Search Criteria |
|-------------------------------|-------------------------------------------------------------|-----------------|
| My Historical Profile         | Main Menu > Manager Actions > My Historical Profile         | Name            |
| Current Team Profiles         | Main Menu > Manager Actions > Current Team Profiles         | Name            |
| View Compensation History     | Main Menu > Manager Actions > View Compensation History     | Name            |
| View Employee Information     | Main Menu > Manager Actions > View Employee Information     | Name            |
| View Employee Absence Balance | Main Menu > Manager Actions > View Employee Absence Balance | Name            |

Note: The Name field can refer to Lived Name, Preferred Name or Legal Name

### **Workforce Administration Pages**

| Page Name                              | Page Navigation (Fluid)                                                                               | Search Criteria |
|----------------------------------------|----------------------------------------------------------------------------------------------------|-----------------|
| Activities                             | Main Menu > PeopleSoft Homepage > HR Tasks > Personal Data Related > Activities                       | Name            |
| Admin<br>Verification of<br>Employment | Main Menu > PeopleSoft Homepage > HR Tasks > Personal Data Related > Admin Verification of Employment | Legal Name      |
| Emergency Contact                      | Main Menu > PeopleSoft Homepage > HR Tasks > Personal Data Related > Emergency Contact                | Name            |
| Gender Identity                        | Main Menu > PeopleSoft Homepage > HR Tasks > Personal Data Related > Gender Identity                  | Name            |
| Identification Data                    | Main Menu > PeopleSoft Homepage > HR Tasks > Personal Data Related > Identification Data              | Name            |
| Job Data                               | Main Menu > PeopleSoft Homepage > HR Tasks > Job Data Related > Job Data                              |                 |
| Maintain POI Relationship              | Main Menu > PeopleSoft Homepage > Person of Interest > Maintain POI Relationship                      | Name            |
| Maintain Teleworkers                   | Main Menu > PeopleSoft Homepage > HR Tasks > Job Data Related > Maintain Teleworkers                  | Name            |
| Modify a Person                        | Main Menu > PeopleSoft Homepage > HR Tasks > Personal Data Related > Modify a Person                  |                 |
| PayPath Actions                        | Main Menu > PeopleSoft Homepage > HR Tasks > PayPath & Additional Pay > PayPath Actions               | Name            |

Note: The Name field can refer to Lived Name, Preferred Name or Legal Name

### Workforce Administration Pages, cont'd.

| Page Name                              | Page Navigation (Fluid)                                                                                            | Search Criteria |
|----------------------------------------|----------------------------------------------------------------------------------------------------|-----------------|
| Person Checklist                       | Main Menu > PeopleSoft Homepage > HR Tasks > Personal Data Related > Person Checklist                              | Name            |
| Person of Interest - Add               | Main Menu > PeopleSoft Homepage > Person of Interest > Person of Interest - Add                                    | Name            |
| Person Organizational Summary          | Main Menu > PeopleSoft Homepage > HR Tasks > Person Organizational Summary                                         | Name            |
| Person Profiles                        | Main Menu > PeopleSoft Homepage > HR Tasks > Personal Data Related > Person Profiles                               | Name            |
| Search for<br>People<br>(Search/Match) | Main Menu > PeopleSoft Homepage > HR Tasks > Search for People (Search/Match)                                      | Legal Name      |
| Security Clearance                     | Main Menu > PeopleSoft Homepage > HR Tasks > Personal Data Related > Security Clearance                            | Name            |
| Smart HR Transaction Status            | Main Menu > PeopleSoft Homepage > HR Tasks > Template Based Hire > Smart HR Transaction Status                     | Name            |
| SS Smart HR Transactions               | Main Menu > PeopleSoft Homepage > HR Tasks > Template Based Hire > SS Smart HR Transactions                        | Name            |
| Transaction Status                     | Main Menu > PeopleSoft Homepage > HR Tasks > Template Based Hire > Transaction Status                              | Name            |
| UC Employee Experience Admin           | Main Menu > PeopleSoft Homepage > Experience Based Pay > Enter Experience Folder > UC Employee<br>Experience Admin | Name            |

Note: The Name field can refer to Lived Name, Preferred Name or Legal Name

### Workforce Administration Pages, cont'd.

| Page Name                   | Page Navigation (Fluid)                                                                                           | Search Criteria |
|-----------------------------|----------------------------------------------------------------------------------------------------|-----------------|
| UC Employee Experience Page | Main Menu > PeopleSoft Homepage > Experience Based Pay > Enter Experience Folder > UC Employee<br>Experience Page | Name            |
| UC Employee Review          | Main Menu > PeopleSoft Homepage > HR Tasks > Job Data Related > UC Employee Review                                | Name            |
| UC External System IDs      | Main Menu > PeopleSoft Homepage > HR Tasks > Personal Data Related > UC External System IDs                       | Name            |
| UC Patent Inquiry           | Main Menu > PeopleSoft Homepage > HR Tasks > Personal Data Related > UC Patent Inquiry                            | Name            |
| Update Contract Pay NA      | Main Menu > PeopleSoft Homepage > HR Tasks > Contract Pay > Update Contract Pay NA                                | Name            |
| Workforce Job Summary       | Main Menu > PeopleSoft Homepage > HR Tasks > Job Data Related > Workforce Job Summary                             |                 |

Note: The Name field can refer to Lived Name, Preferred Name or Legal Name

### **General Ledger Pages**

| Page Name                      | Page Navigation (Fluid)                                                                                                    | Search Criteria |
|--------------------------------|----------------------------------------------------------------------------------------------------|-----------------|
| Funding Entry                  | Main Menu > PeopleSoft Homepage > General Ledger Administration Homepage > General Ledger Tasks > Funding<br>> Funding Entry                                | Name            |
| Funding Entry Inquiry          | Main Menu > PeopleSoft Homepage > General Ledger Administration Homepage > General Ledger Tasks > Funding<br>> Funding Entry Inquiry                        | Name            |
| Process Direct Retro           | Main Menu > PeopleSoft Homepage > General Ledger Administration Homepage > General Ledger Tasks > Direct<br>Retro > Process Direct Retro                    | Name            |
| Review Retro Distribution      | Main Menu > PeopleSoft Homepage > General Ledger Administration Homepage > General Ledger Tasks ><br>Direct Retro > Review Retro Distribution               | Name            |
| Process Benefits Cost Transfer | Main Menu > PeopleSoft Homepage > General Ledger Administration Homepage > General Ledger Tasks > Benefits<br>Cost Transfer > Process Benefit Cost Transfer | Name            |
| Review Benefits Cost Transfer  | Main Menu > PeopleSoft Homepage > General Ledger Administration Homepage > General Ledger Tasks ><br>Benefits Cost Transfer > Review Benefit Cost Transfer  | Name            |

Note: All General Ledger pages are found within the General Ledger Administration Homepage